## **Excel <sup>2007</sup> Fiche-outil n° 23 Tableau de données** Auteur : Cl. TERRIER R-FOE7 page 33

moyenne etc.)

autre statistique

lorsqu'elle est activée

Le tableau de données permet de gérer des listes de données et offre en plus des fonctions de statistiques et de mise en forme automatique.

## **1. CREER UN TABLEAU DE DONNEES**

- Cliquer l'onglet : **Insertion**
- Saisir les titres des colonnes
- Sélectionner les cellules de titres avec des cellules au dessous<br>Cliquer l'outil : Tableau
- Cliquer l'outil : **Tableau**
- Tableau
- Activer la case : **Mon tableau comporte des entêtes** Cliquer : **OK**

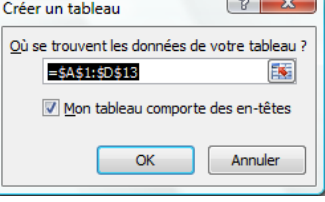

 $\circ$   $\sim$   $\circ$ 

## **2. MODIFIER LA TAILLE DU TABLEAU**

 Clique glisser le bouton de taille qui est en bas à droite de la dernière cellule du tableau

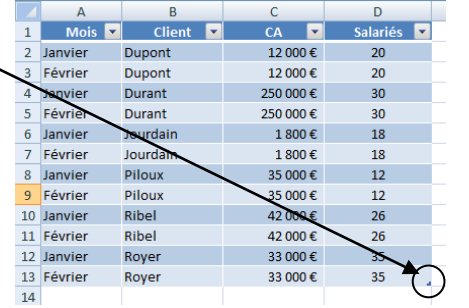

## **3. MODIFIE LA MISE EN FORME DU TABLEAU DE DONNEES**

- Cliquer l'onglet : **Création** des **Outils de tableau**
- Cliquer le style désiré dans la zone : **Style de tableau**

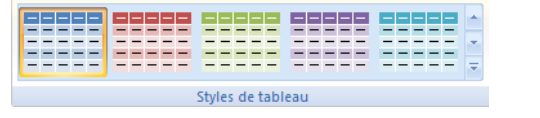

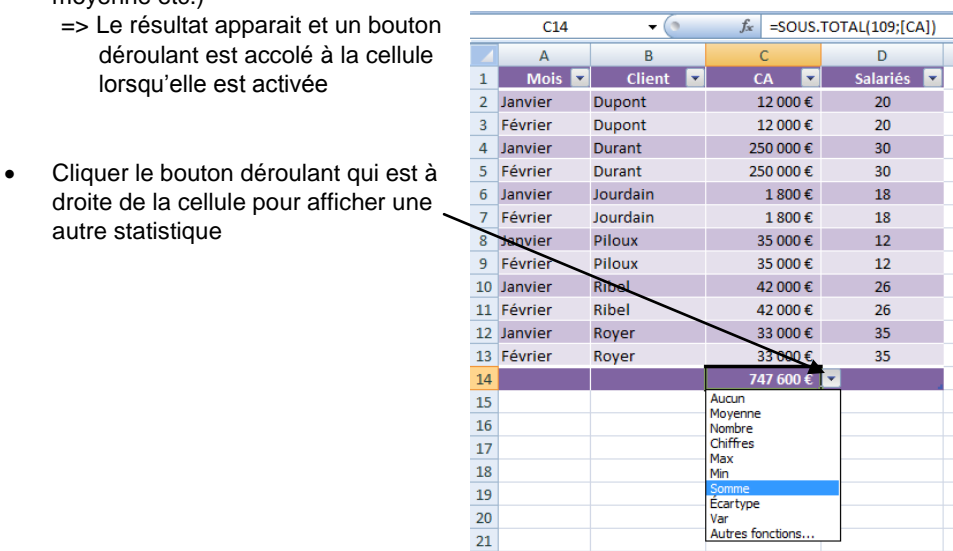

**4. AFFICHER DES STATISTIQUES DE COLONNES**

Programmer une fonction statistique sur la dernière ligne d'une colonne (somme,